# TECHNICAL BULLETIN LTB00728 22 DEC 2014

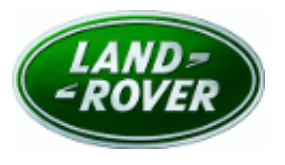

© Jaguar Land Rover Limited All rights reserved.

## **SECTION: 303-00**

Restricted Engine Performance - 3.0 TDV6 13MY P2452-95 (DPF Pressure Sensor)

## *AFFECTED VEHICLE RANGE:*

Discovery 4 / LR4 (LA) Model Year: 2013 **VIN:** DA652215-DA699715

Engine: TDV6 3.0L Diesel

#### *MARKETS:*

All except Canada, Japan, Mexico and USA

#### *CONDITION SUMMARY:*

Situation: Restricted engine performance with P2452-95 code stored.

Cause: Diesel particulate filter (DPF) diagnostic limits reduced. Suggested Customer Concern Code - MX2.

Action: Should a customer express concern, follow the Service Instruction outlined below.

#### *PARTS:*

No Parts Required

#### *TOOLS:*

No Tools Required

### *WARRANTY:*

NOTE: Repair procedures are under constant review, and therefore times are subject to change; those quoted here must be taken as guidance only. Always refer to TOPIx to obtain the latest repair time.

NOTE: DDW requires the use of causal part numbers. Labor only claims must show the causal part number with a quantity of zero.

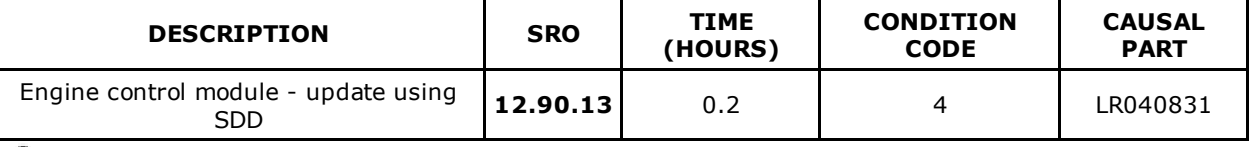

NOTE: Normal Warranty procedures apply.

### *SERVICE INSTRUCTION:*

NOTE: Engine control module diagnostic trouble code P2452-95 needs to be set before carrying out this software download.

### 1. CAUTION: This procedure requires SDD DVD139.13 and Calibration File 197 loaded or later.

Connect the approved battery support unit/power supply.

- 2. Connect SDD to the vehicle and begin a new diagnostic session, by reading the vehicle identification number (VIN) for the current vehicle and initiating the data collect sequence.
- 3. Follow the SDD prompts.

12/22/2014 LTB00728 Restricted Engine Performance 3.0 TDV6 13MY P245295 (DPF Pressure Sensor) | TOPIx

- 4. If the hyperlink is not available, the application can be found as follows:
	- 1. Select the Diagnosis Session Type.
	- 2. Select any of the following symptoms:
		- Electrical > Instruments > Warning lamps > Red primary warning lamp > Lamp illuminated
		- Electrical > Instruments > Warning lamps > Engine malfunction lamp > Lamp illuminated
		- Electrical > Instruments > Information and message center > Message display area > Powertrain
	- 3. From 'Recommendations', run: Configure existing module Powertrain control module
- 5. When all tasks are complete, exit the current session by selecting the Session tab and then selecting the Close Session option.
- 6. Disconnect SDD and the battery support unit/power supply.